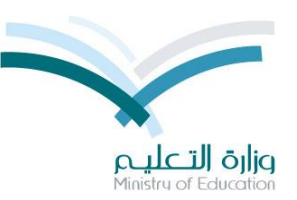

**المعادالت بين األقسام في النظامي الفصلي في نظام نور**

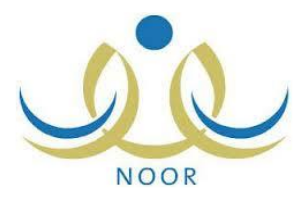

**في حالة رغبة الطالب االنتقال الى قسم اخر في نفس النظام الفصلي فانه يحتاج الى معادلة بين القسم السابق الى القسم الجديد للمواد التي اختلفت وتتم هذه المعادلة مباشرة من خالل مدير المدرسة دون عناء حسب الشرح التالي : الجزء األول : في حالة تحويل القسم بنفس المدرسة :**

**الخطوة األولى : من مستخدم مدير المدرسة ثم االختبارات ثم النظام الفصلي :**

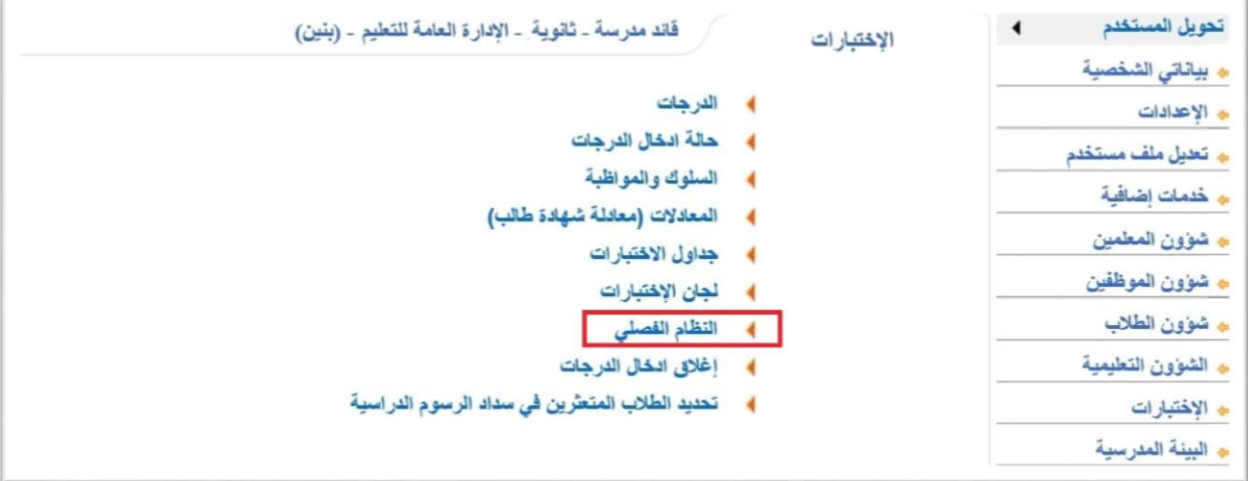

**الخطوة الثانية : نختار رابط المعادلة بين أقسام النظام الفصلي :**

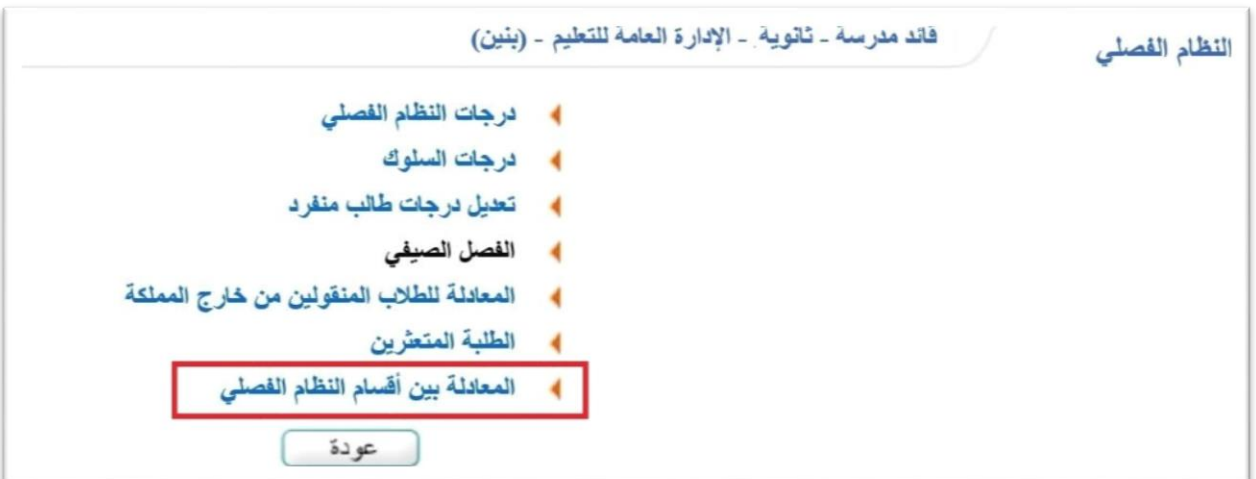

**الخطوة الثالثة : قم بالدخول على "لتعديل قسم طالب" :**

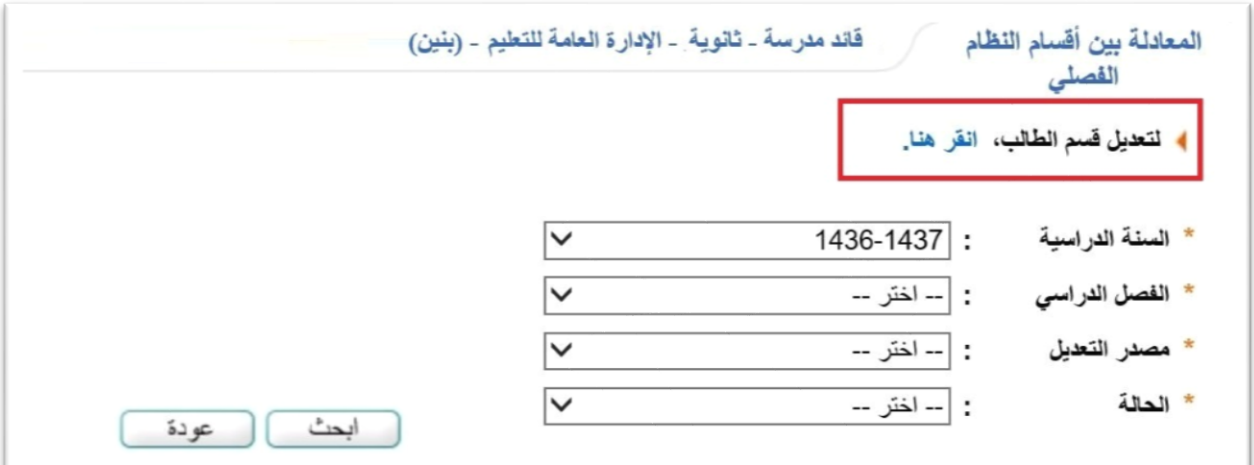

**الخطوة الرابعة : ادخل رقم هوية الطالب :**

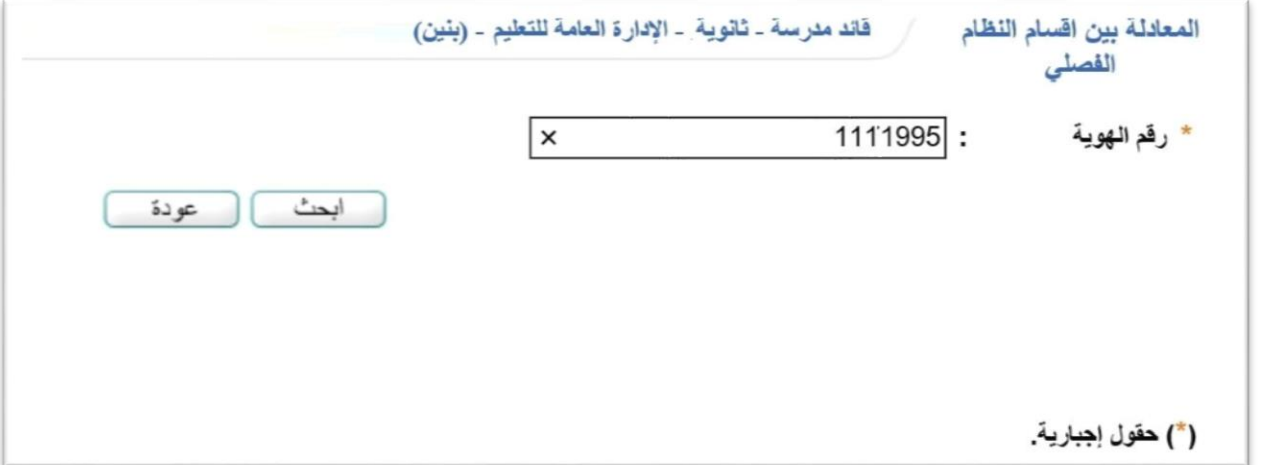

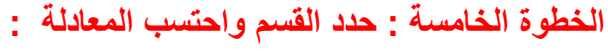

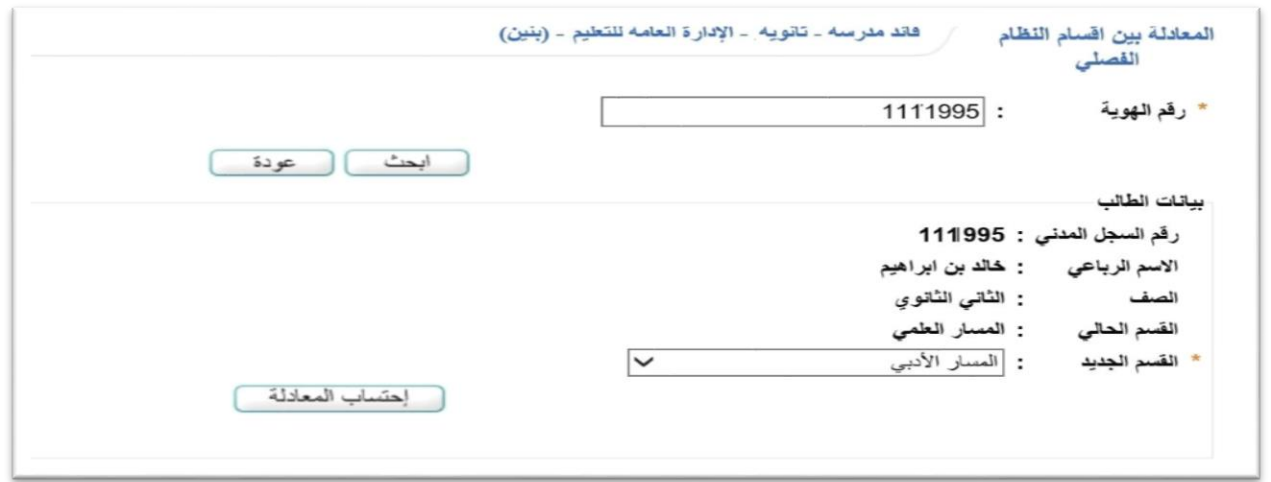

الخطوة السادسة: ستظهر المعادلة بشكل كامل لكل المستويات ويتضح بالألوان ما سيتم معادلته او حذفه او انتقال **درجته كما يمكن طباعة المعادلة واالطالع عليها قبل اعتماد المعادلة :**

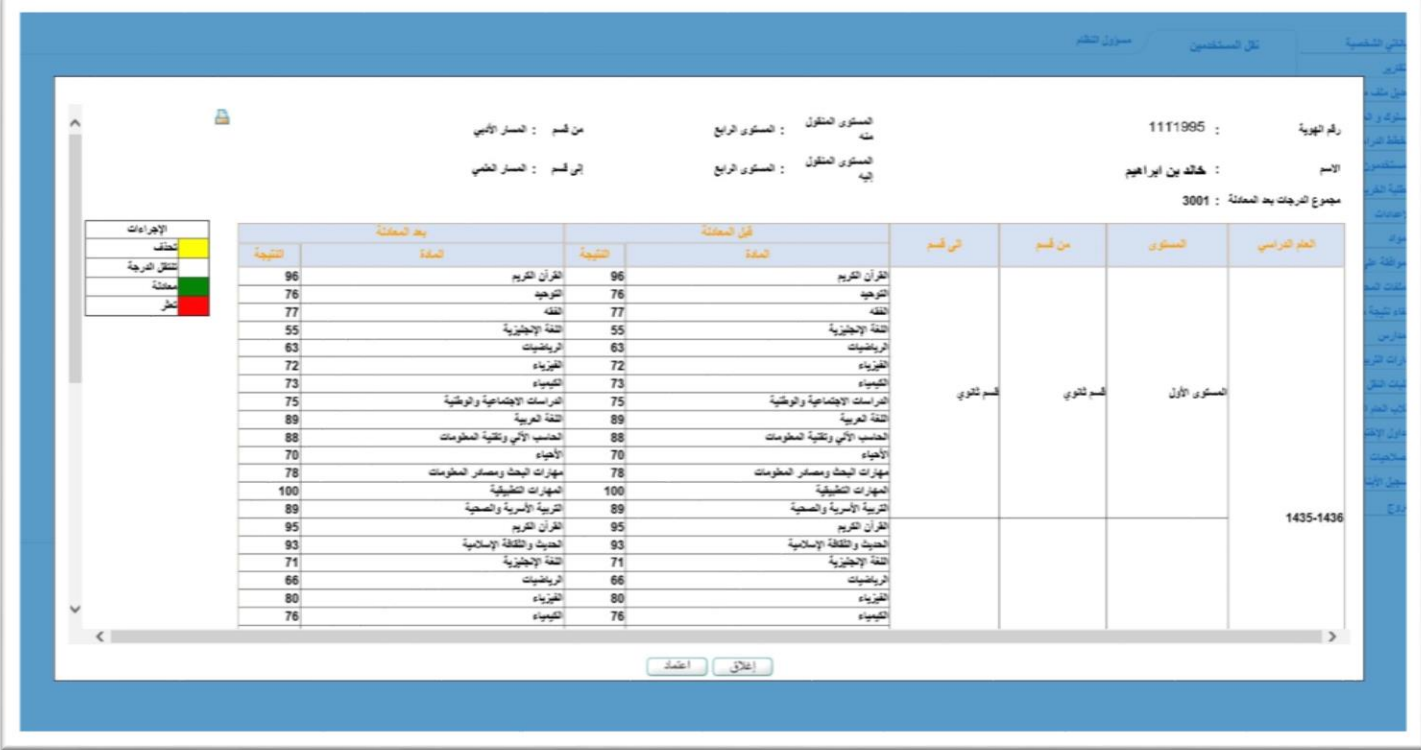

**الجزء الثاني : في حالة االنتقال الى مدرسة أخرى بقسم جديد:**

**الخطوة األولى : من مستخدم مدير المدرسة ثم شؤون الطالب يتم تحديد الطالب والمدرسة المطلوبة والتخصص الجديد :**

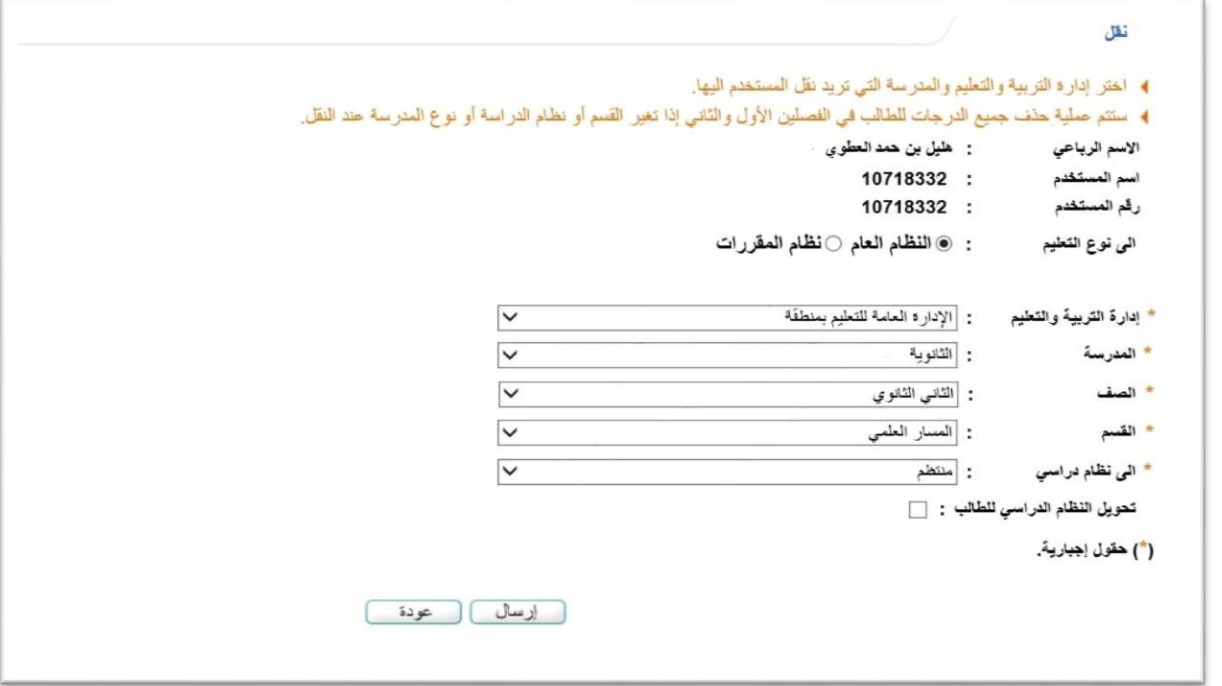

**الخطوة الثانية: ستظهر المعادلة بشكل كامل لكل المستويات ويتضح باأللوان ما سيتم معادلته او حذفه او انتقال درجته كما يمكن طباعة المعادلة واالطالع عليها قبل اعتماد المعادلة :**

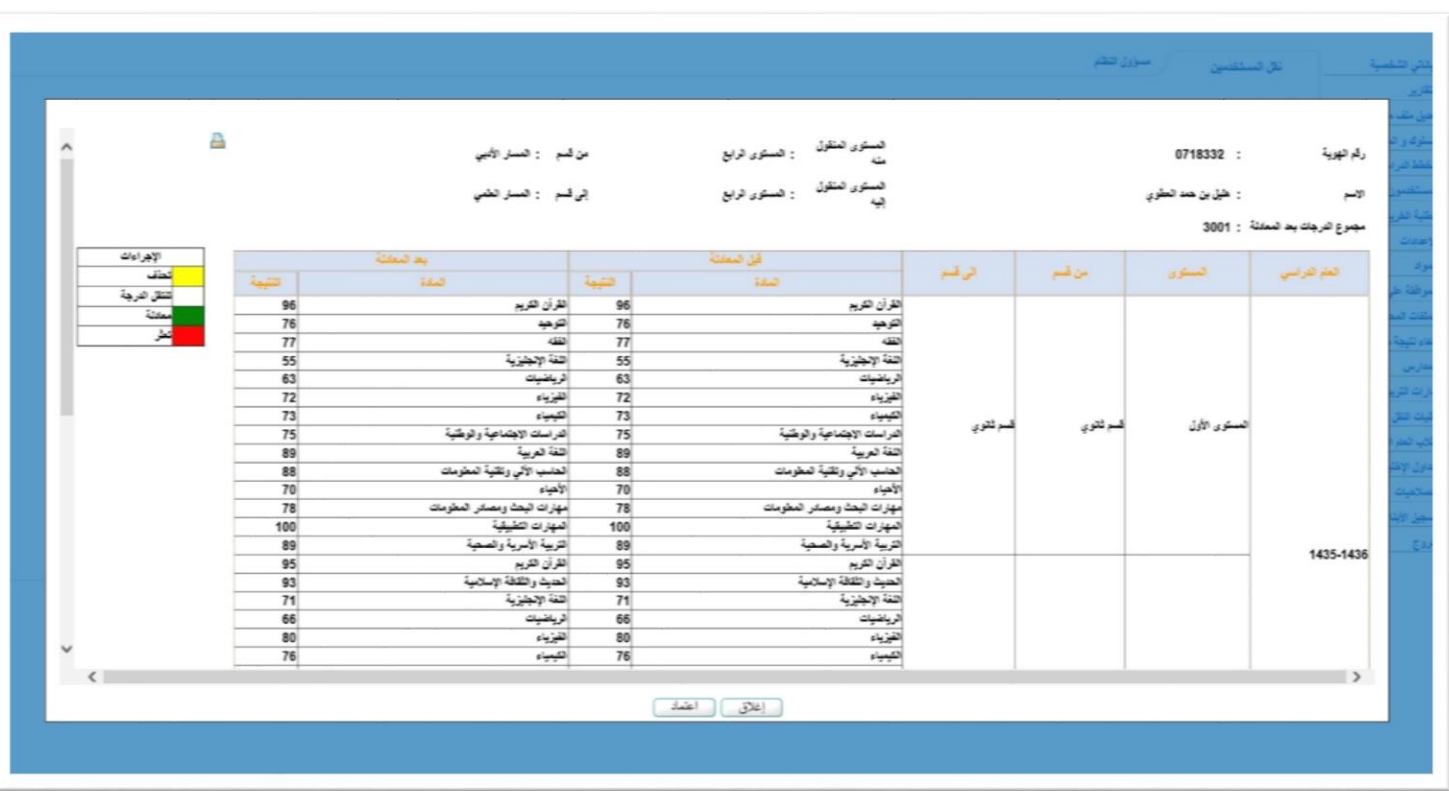

**الخطوة الثالثة: عند الضغط على االعتماد ستتم المعادلة ويرسل ملف الطالب الى المدرسة الجديدة وينتظر التثبيت :**

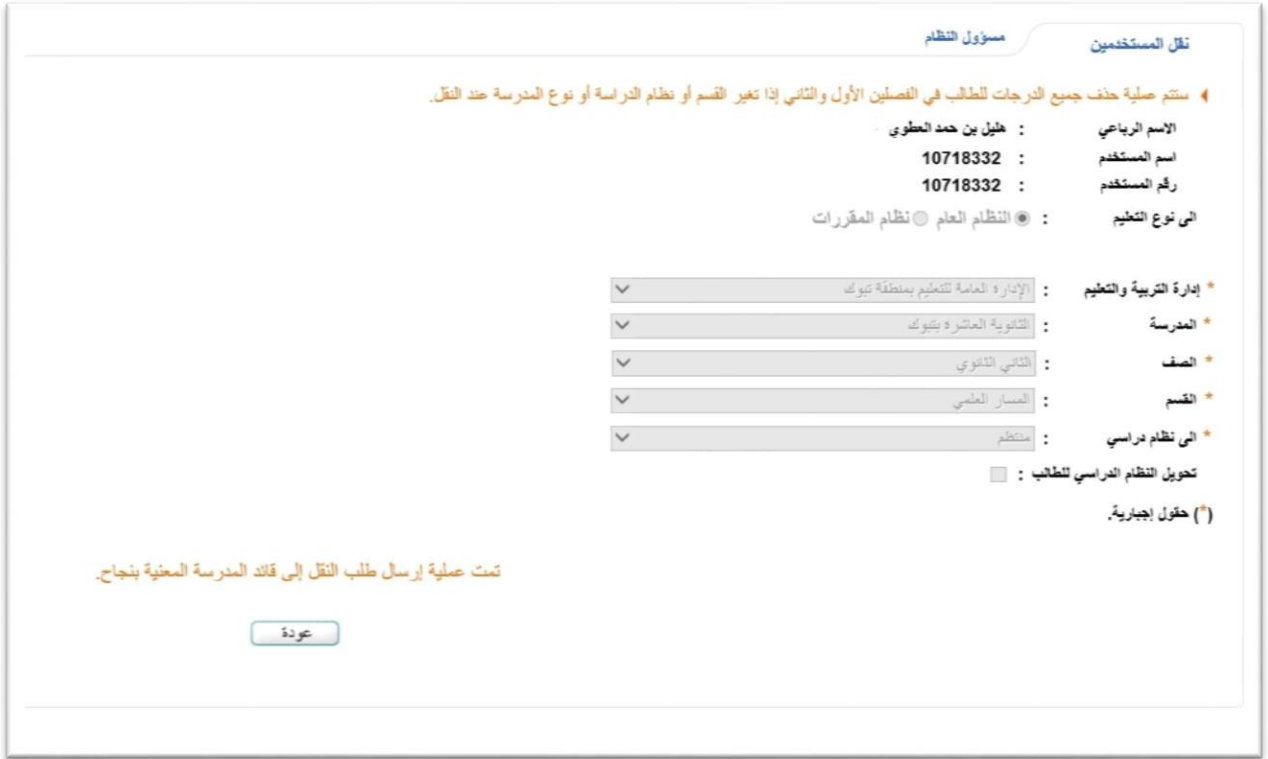

**مالحظة هامة جدا : عند انتقال الطالب الى قسم التحفيظ فان المعادلة ستختلف في نقطة واحدة وهي ان الطالب حسب الالئحة لدية شرط االختبار بمادة القران الكريم بمدارس التحفيظ وعليه يجب احضار ورقة القبول من التحفيظ + درجات الطالب في القران الكريم للمستويات السابقة وبشرط النجاح وعلى مدير مدرسة القسم العام بإدخال تلك الدرجات حيث ستظهر شاشة بعد احتساب المعادلة مباشرة مخصصة إلدخال الدرجات :**

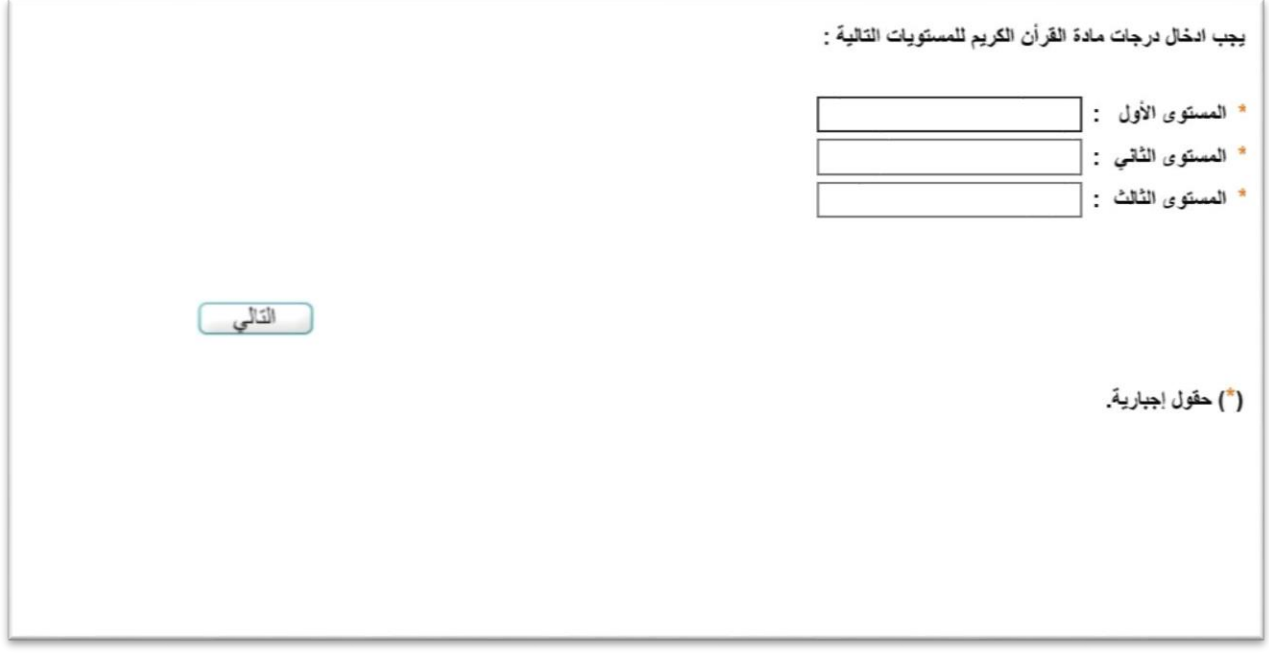